# Risoluzione dei problemi relativi alle chiamate in arrivo per gli utenti Webex Calling  $\overline{\phantom{a}}$

# Sommario

Introduzione **Prerequisiti Requisiti Premesse** Problemi comuni di configurazione Convalida della registrazione del client hardware o software Numero principale assegnato Numero attivato e assegnato Configurazione inoltro di chiamata Impostazioni segreteria telefonica Dial plan in ingresso Call Intercept Configurazione Single Number Reach (Office Anywhere) Non disturbare la configurazione (DND) Quali saranno le prossime fasi?

# Introduzione

Questo documento descrive i problemi di configurazione più comuni affrontati dalle chiamate in arrivo per i clienti Webex Calling.

# **Prerequisiti**

## Requisiti

Cisco raccomanda la conoscenza dei seguenti argomenti:

- Webex Calling
- CH [\(Control Hub](https://admin.webex.com/login)). Assicurarsi di disporre dell'accesso come amministratore.
- [Cisco User Portal](https://settings.webex.com/login) (CUP)

## Premesse

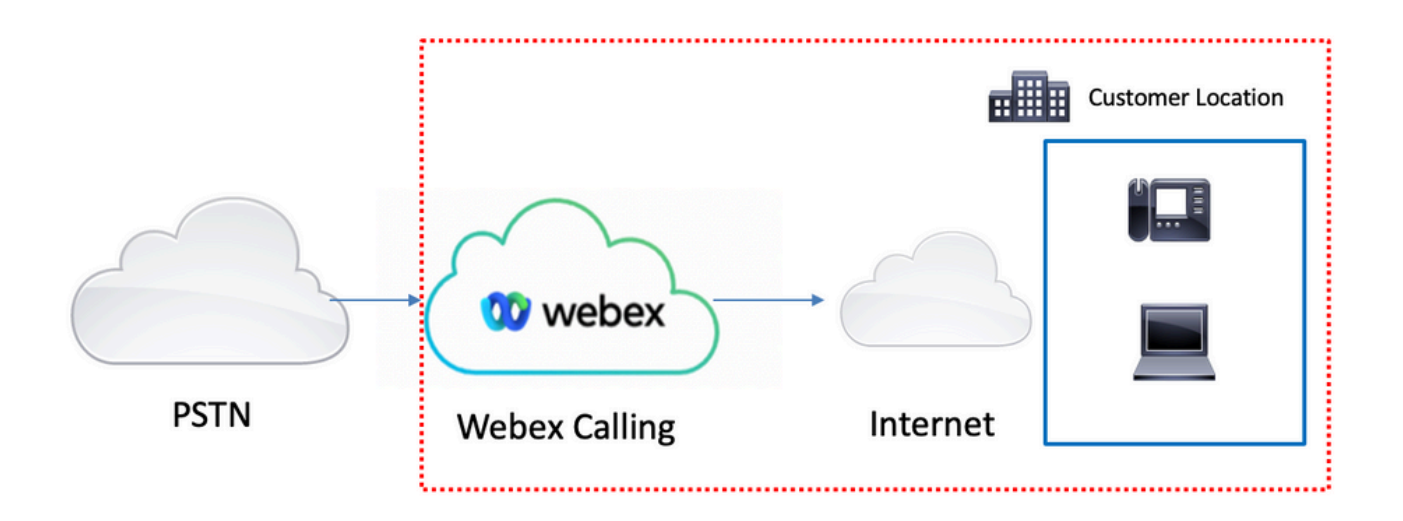

Per abilitare la PSTN con i servizi Webex Calling è possibile scegliere tra tre diverse opzioni:

- **[PSTN con connessione cloud](https://help.webex.com/en-us/article/nw3ygtq/Cloud-Connected-PSTN)**. Questa opzione cerca una soluzione PSTN cloud da uno dei molti partner Cisco CCP o se il piano di chiamata Cisco non è disponibile nella tua località.
- [Cisco Calling PSTN](https://help.webex.com/en-us/article/nousk9ab/Get-Started-with-the-Cisco-Calling-Plan#concept_DE5770F94995B824A9C6CD4B87D8B497). Scegliere questa opzione se si desidera una soluzione Cloud PSTN di Cisco.
- <u>PSTN (Local Gateway) basata sulla sede</u>. È possibile scegliere questa opzione se si desidera mantenere il provider PSTN corrente o connettere siti non cloud a siti cloud.

Poiché la soluzione Webex Calling dispone di opzioni PSTN diverse, il presente documento non si concentra sulla risoluzione dei problemi di interconnessione PSTN. I suggerimenti sono relativi alle configurazioni degli utenti Webex Calling e sono validi per tutte le interconnessioni PSTN.

# Problemi comuni di configurazione

### Convalida della registrazione del client hardware o software

Èobbligatorio registrare almeno un client hardware o software.

Registrazione dell'hardware

Passaggio 1. In Control Hub, selezionare Devices

Passaggio 2. Selezionare [Your-device]

Passaggio 3. Nella scheda Gestione dispositivi, verificare che lo stato sia Reg.

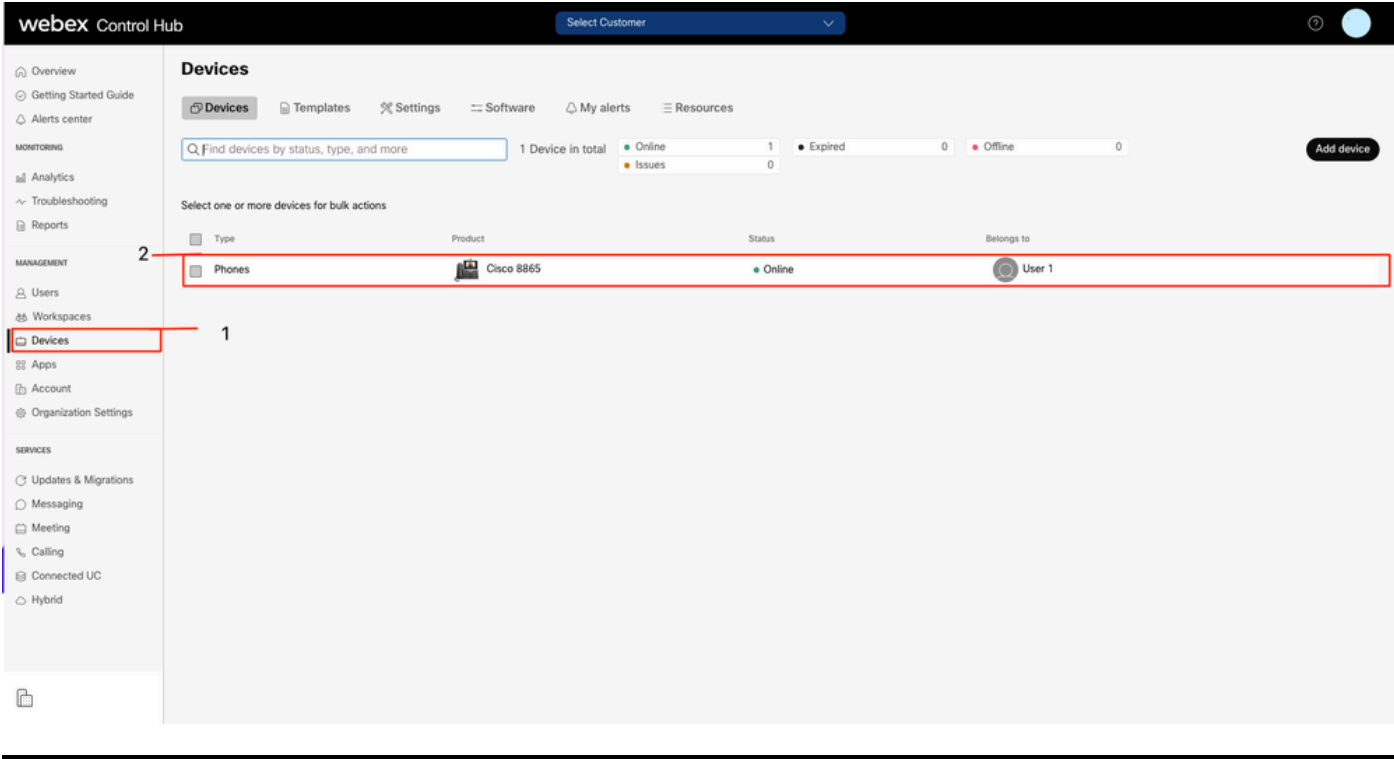

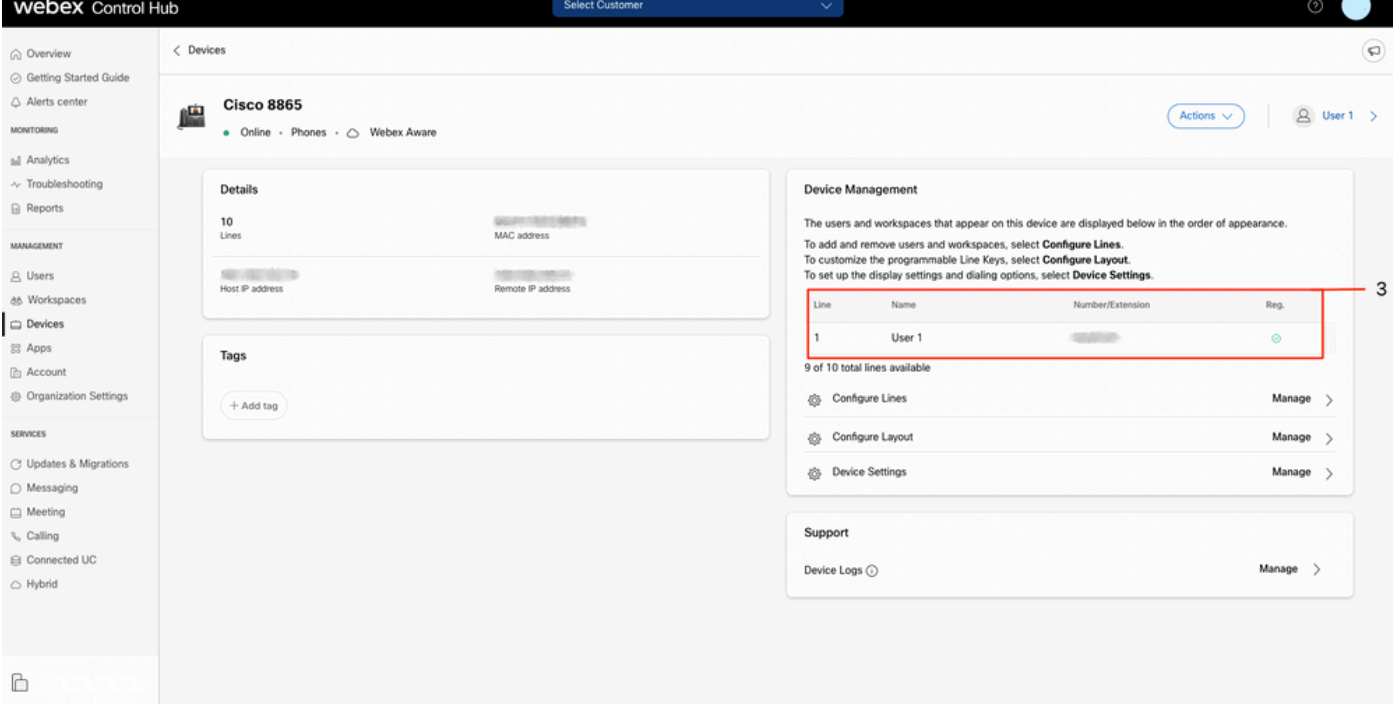

#### Webex Teams PC/Mobile

Mobile

Ènecessario eseguire l'accesso e selezionare Impostazioni > Chiamate > Servizi telefonici. Lo stato deve essere Connesso.

PC

Ènecessario eseguire l'accesso e selezionare Impostazioni >Servizi telefonici. Lo stato deve essere Connesso.

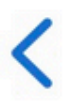

# **Phone Services**

# **ACCOUNT INFORMATION**

You are signed in to Webex Calling.

# PHONE SERVICE

# Connected

### Numero principale assegnato

L'assegnazione del numero principale è obbligatoria.

- Passaggio 1. In Control Hub, selezionare Calling
- Passaggio 2. Selezionare la scheda Ubicazioni
- Passaggio 3. Select [Location-name]

Passaggio 4. Assicurarsi di aver assegnato un numero nella sezione Numero principale.

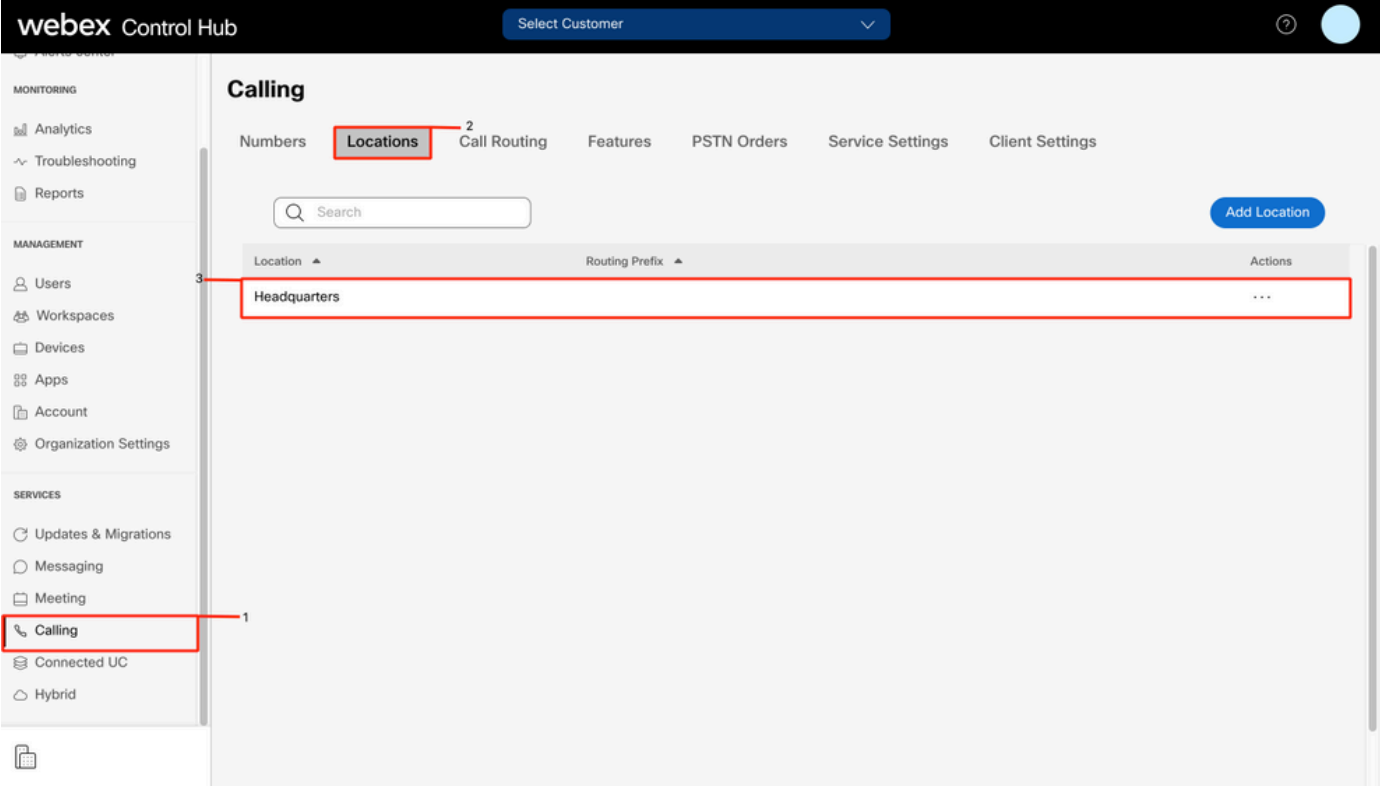

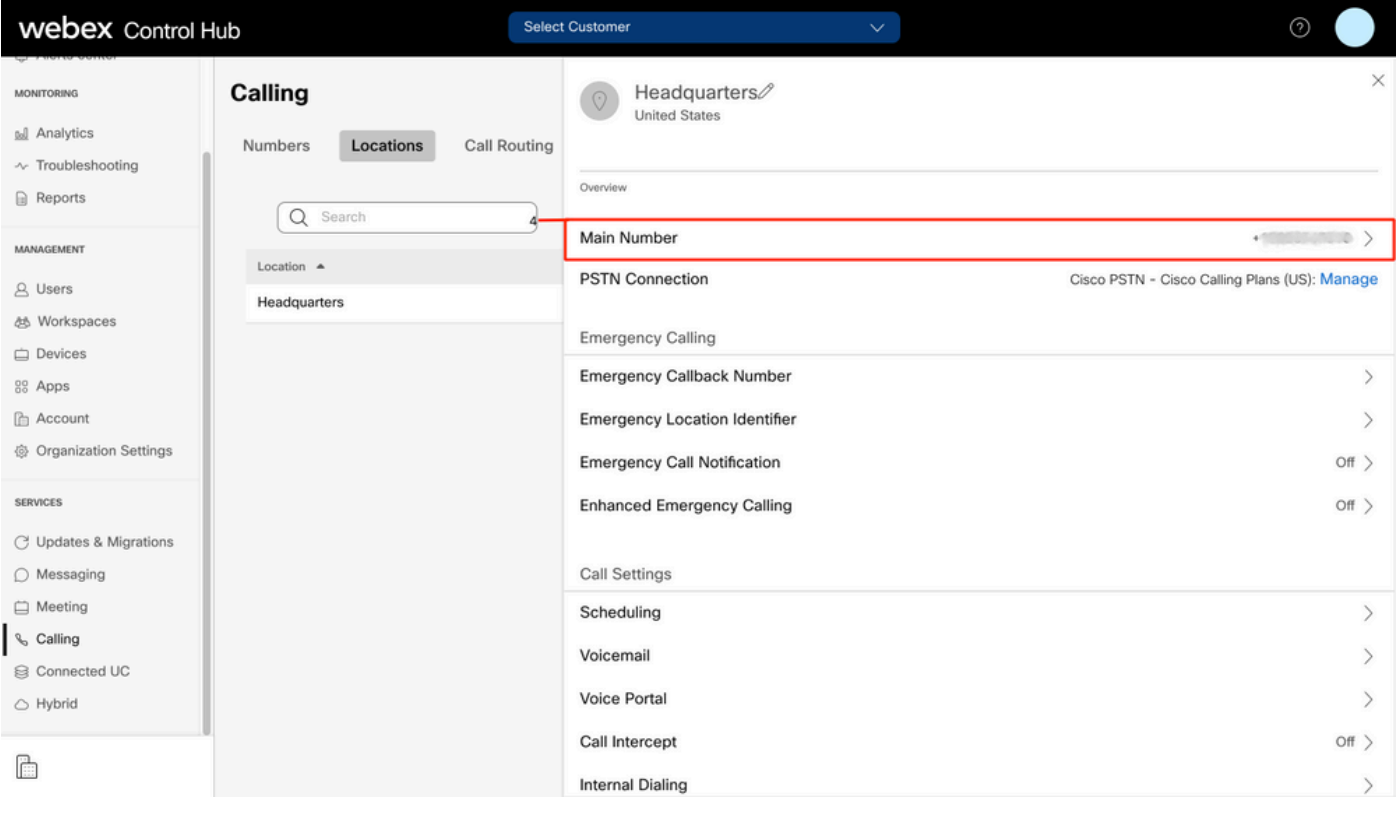

Nota: Se alla sede non è stato assegnato alcun numero principale, verrà visualizzato il messaggio di avviso Non sarà possibile effettuare o ricevere chiamate finché non viene visualizzato questo numero.

### Numero attivato e assegnato

Èobbligatorio attivare il numero e assegnarlo a un utente.

#### Passaggio 1. In Control Hub, selezionare Calling

Passaggio 2. Selezionare la scheda Numeri

#### Passaggio 3. Select [Your-number]

Verificare che lo stato sia Attivo e Assegnato a qualsiasi utente.

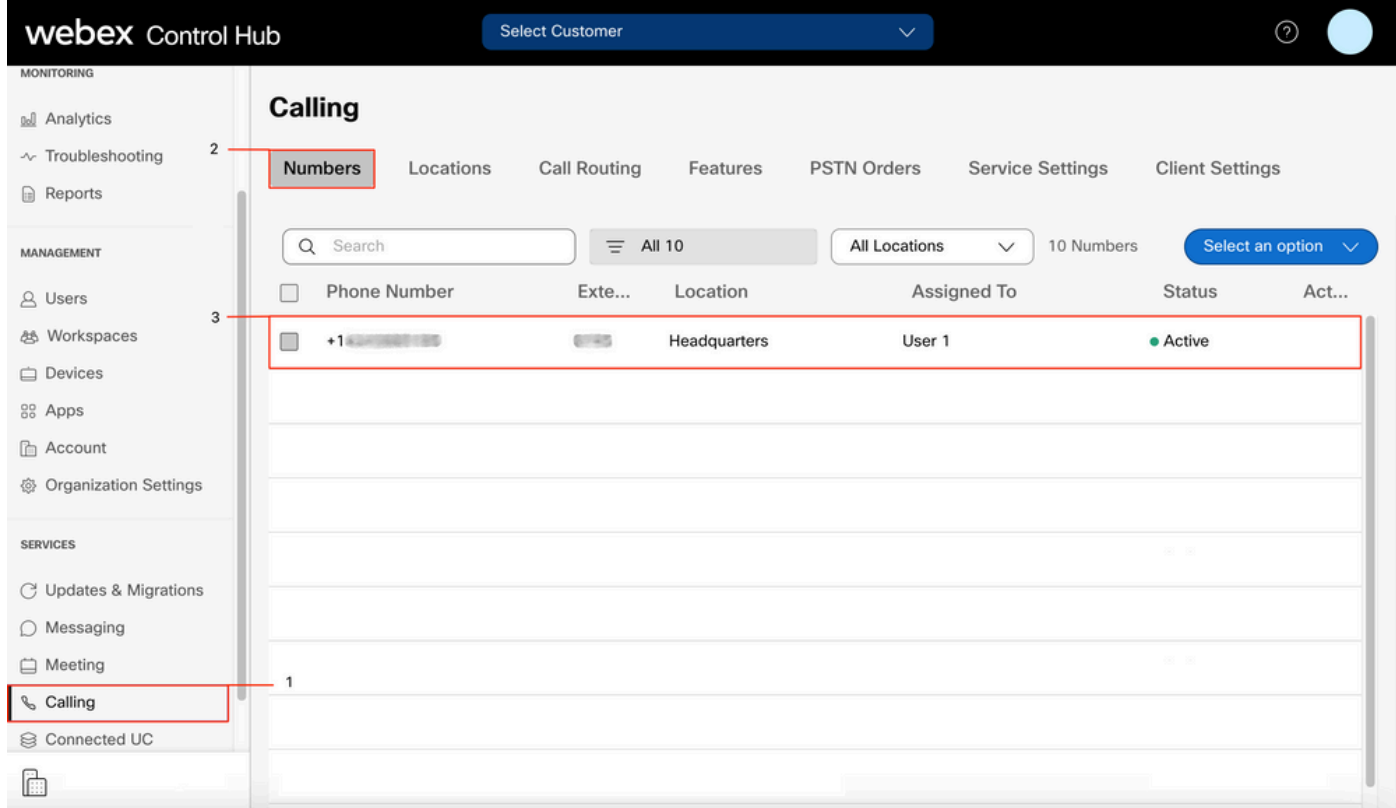

Nota: Se l'utente è solo un'estensione, lo stato è Non applicabile.

### Configurazione inoltro di chiamata

Verificare che l'inoltro di chiamata non sia attivato.

- Passaggio 1. In Control Hub, selezionare Users
- Passaggio 2. Selezionare [Your-user]
- Passaggio 3. Scheda Seleziona chiamata
- Passaggio 4. Verificare che l'inoltro di chiamata sia disattivato

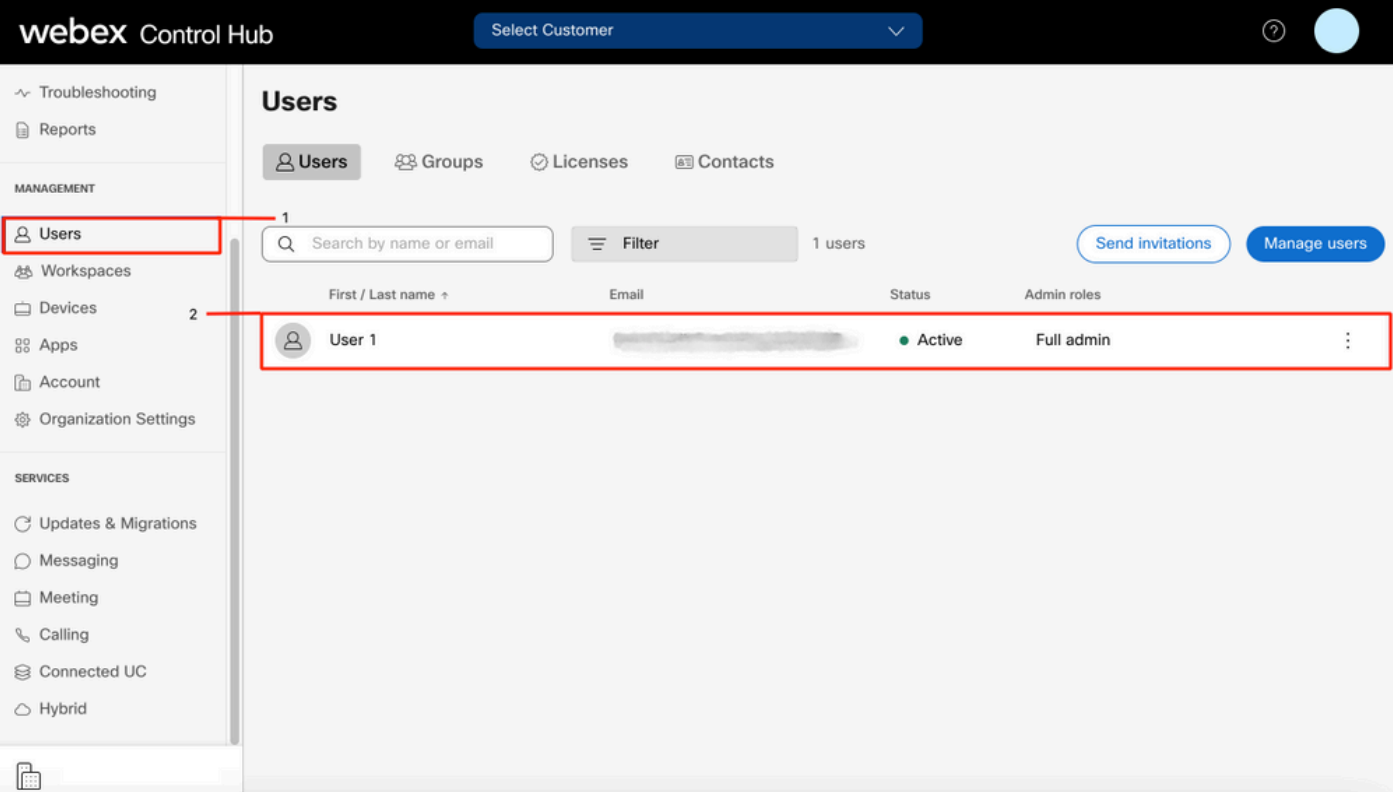

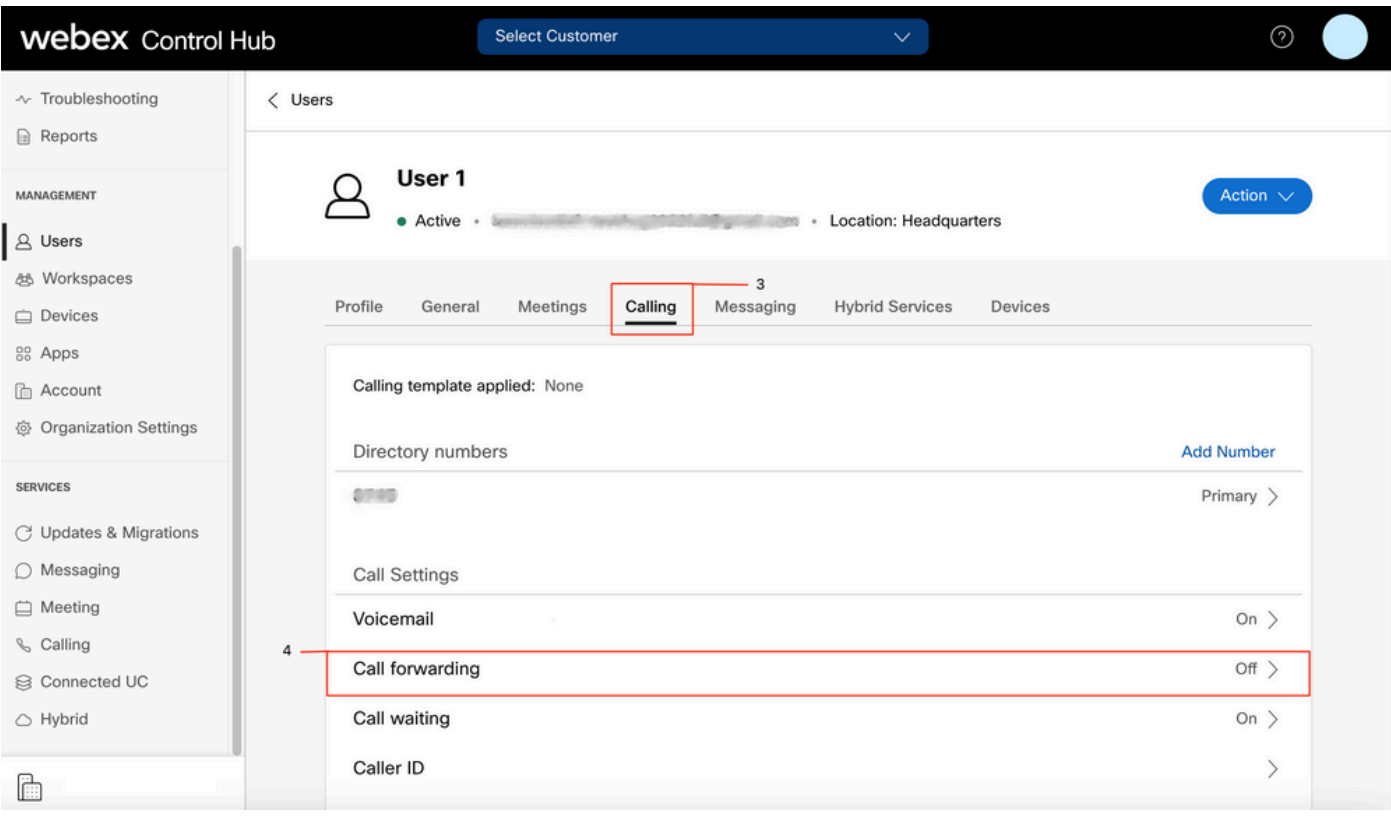

## Impostazioni segreteria telefonica

Verificare le impostazioni della segreteria telefonica relative all'utente.

#### Passaggio 1. In Control Hub, selezionare Users

Passaggio 2. Selezionare [Your-user]

Passaggio 3. Scheda Seleziona chiamata

### Passaggio 4. Selezionare Voicemail

Passaggio 5. Verificare che la casella Tutte le chiamate alla segreteria telefonica sia deselezionata.

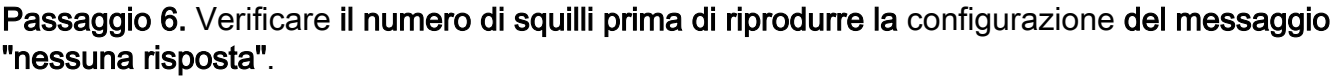

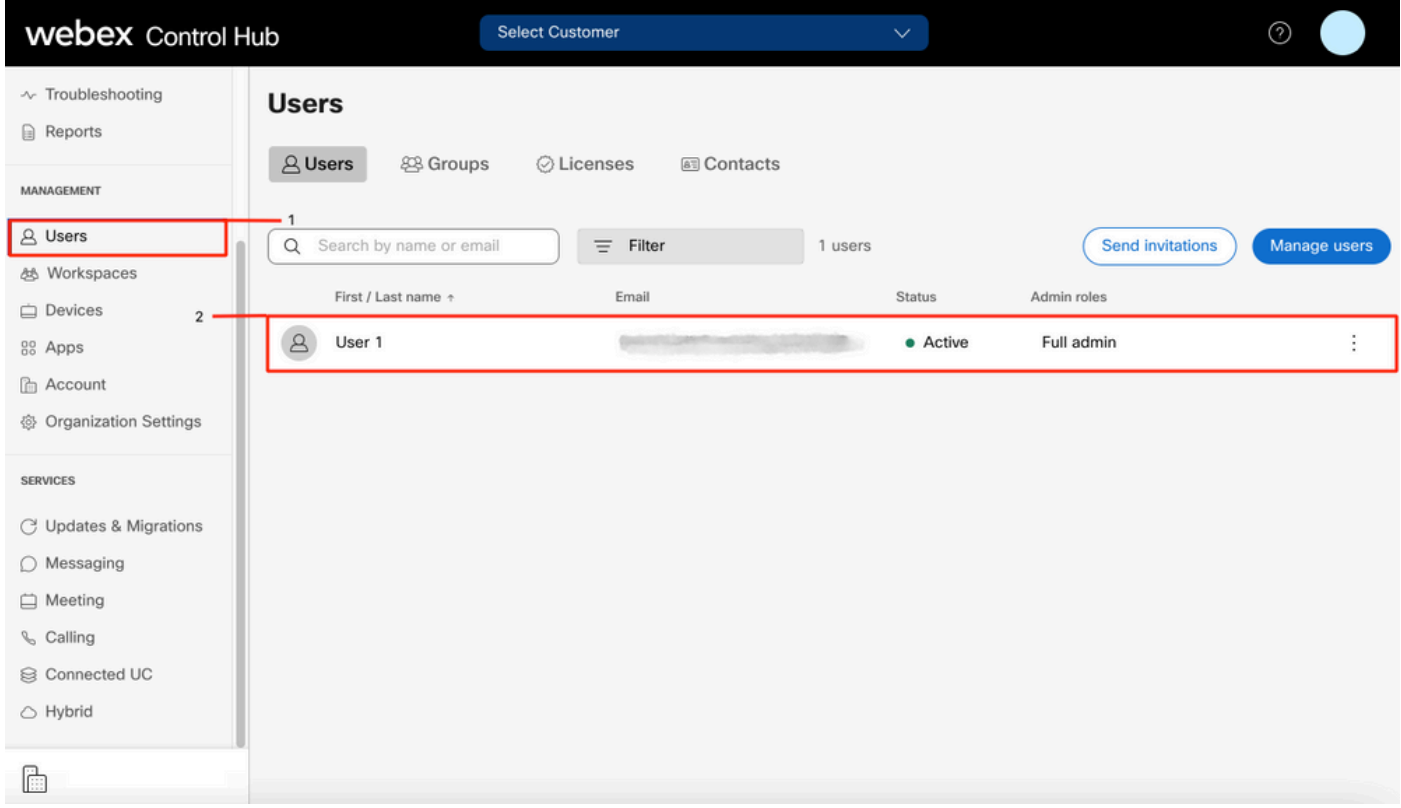

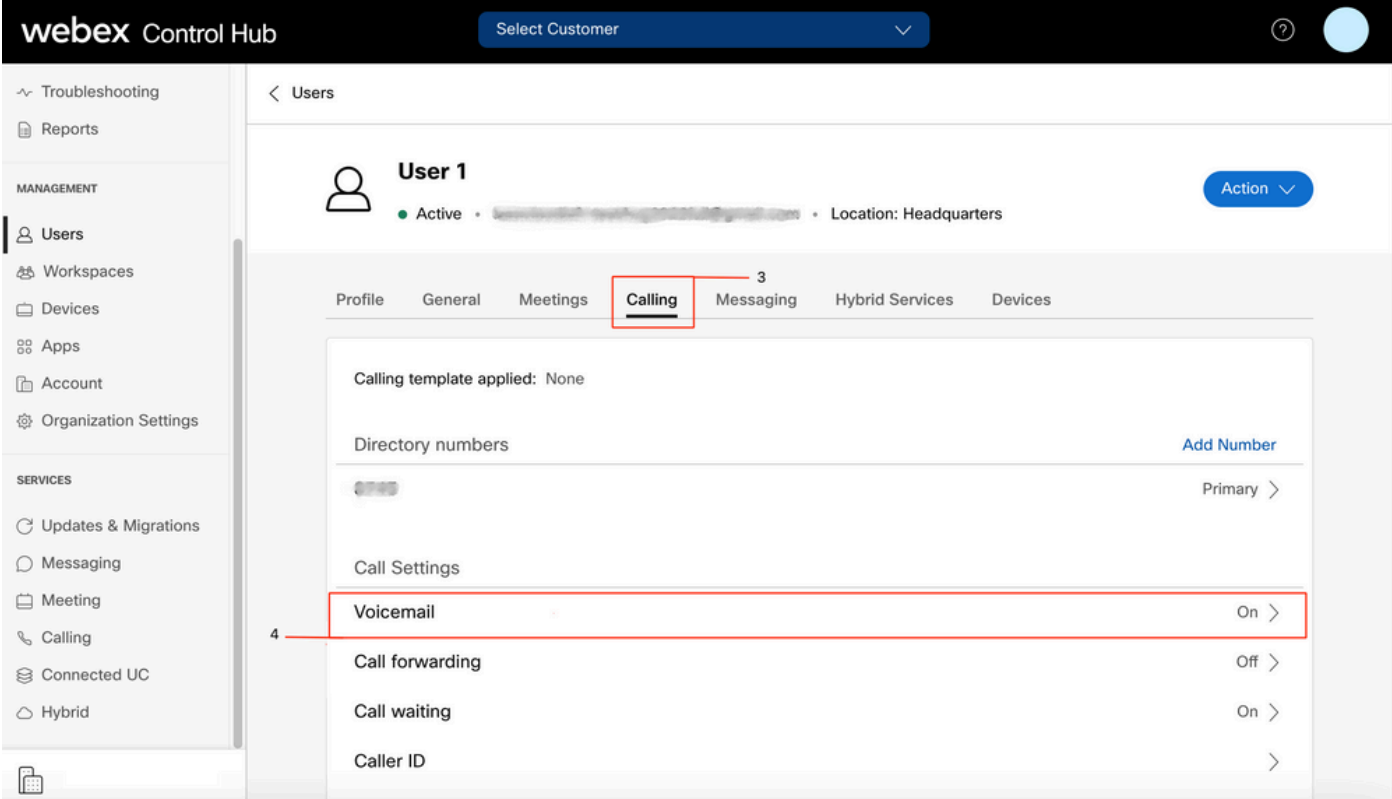

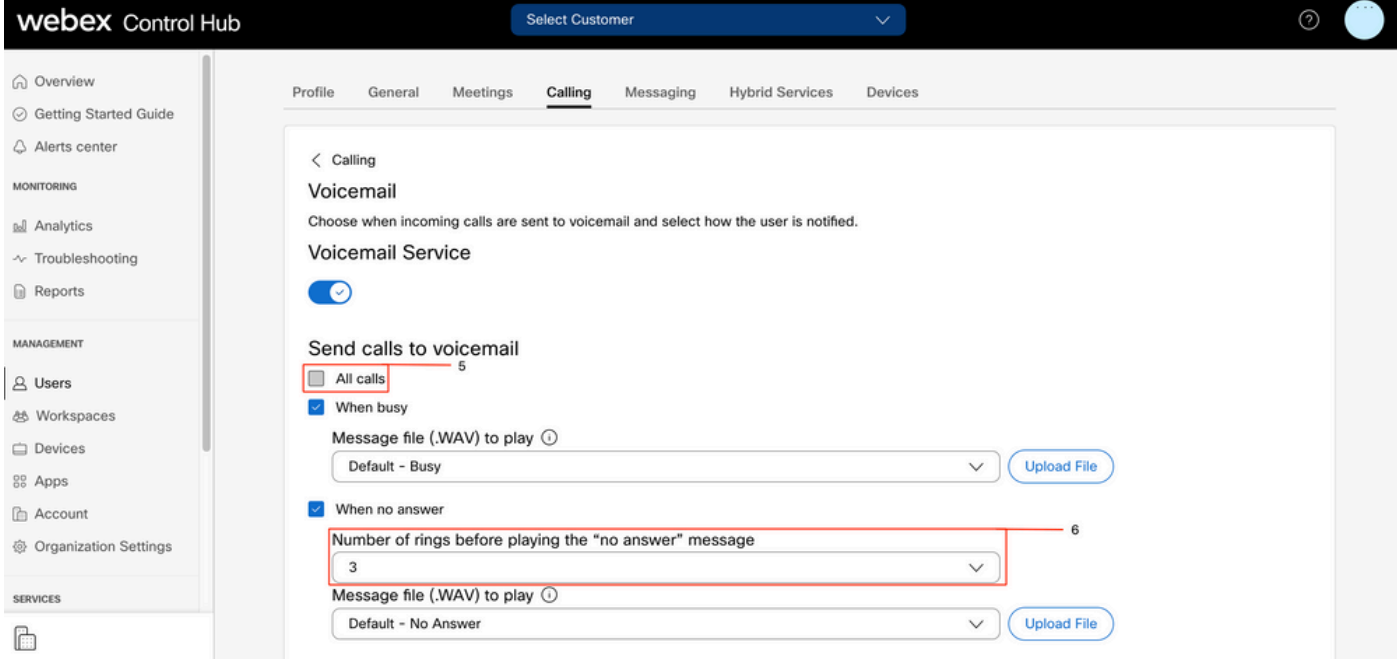

Nota: Il valore minimo nella sezione Numero di squilli prima di riprodurre il messaggio "nessuna risposta" nell'hub di controllo è 2. In CUP, Impostazioni chiamata > Chiamate in arrivo > Inoltro di chiamata > Quando nessuna risposta > Numero di squilli prima dell'inoltro, il valore minimo è 0. Assicurarsi di controllare questa impostazione in entrambi i portali.

### Dial plan in ingresso

Esaminare la configurazione dei piani in ingresso.

- Passaggio 1. In Control Hub, selezionare Users
- Passaggio 2. Selezionare [Your-user]
- Passaggio 3. Scheda Seleziona chiamata
- Passaggio 4. Selezionare Impostazioni avanzate chiamata
- Passaggio 5. Selezionare le autorizzazioni in uscita e in ingresso
- Passaggio 6. Selezionare Chiamate in arrivo
- Passaggio 7. Verificare che l'opzione di attivazione/disattivazione sia disabilitata

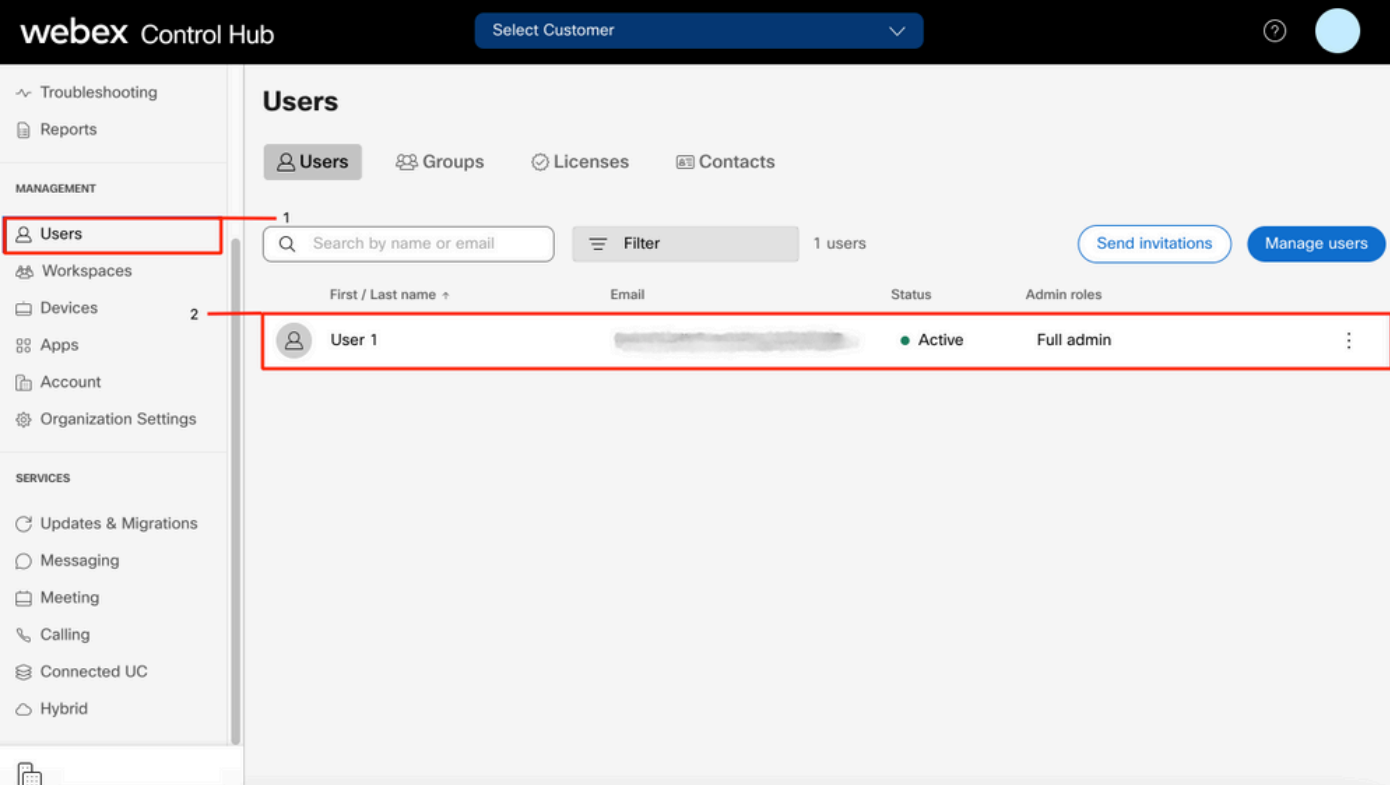

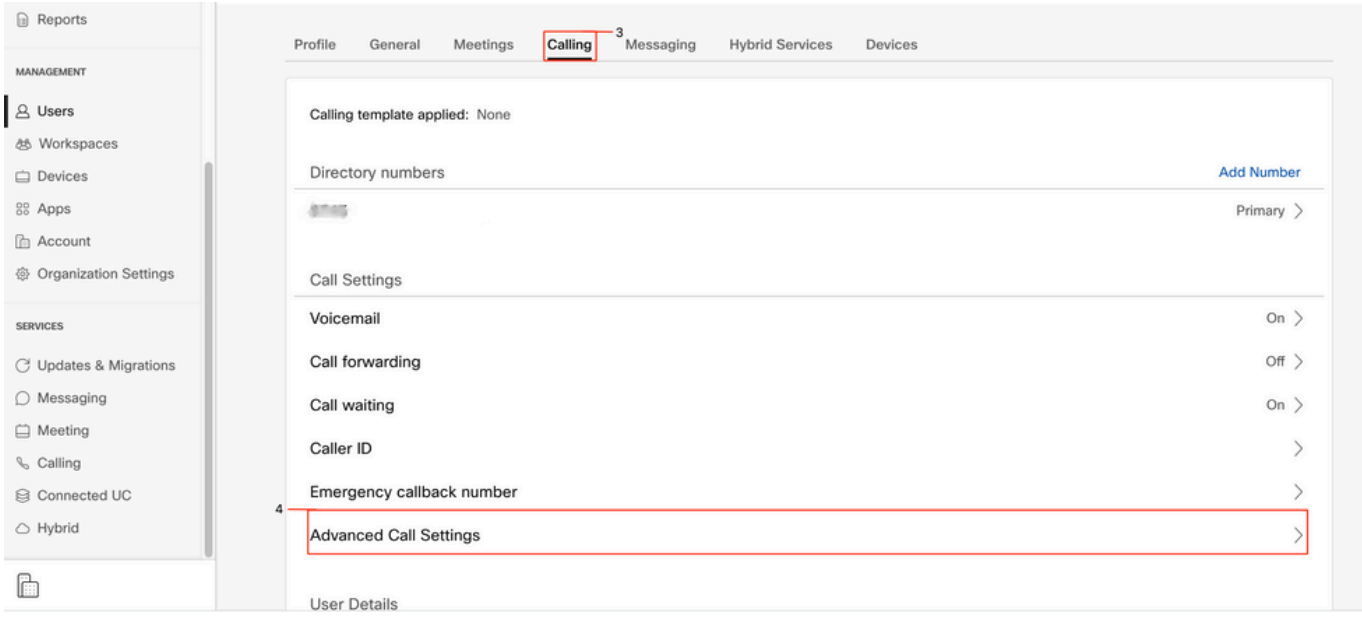

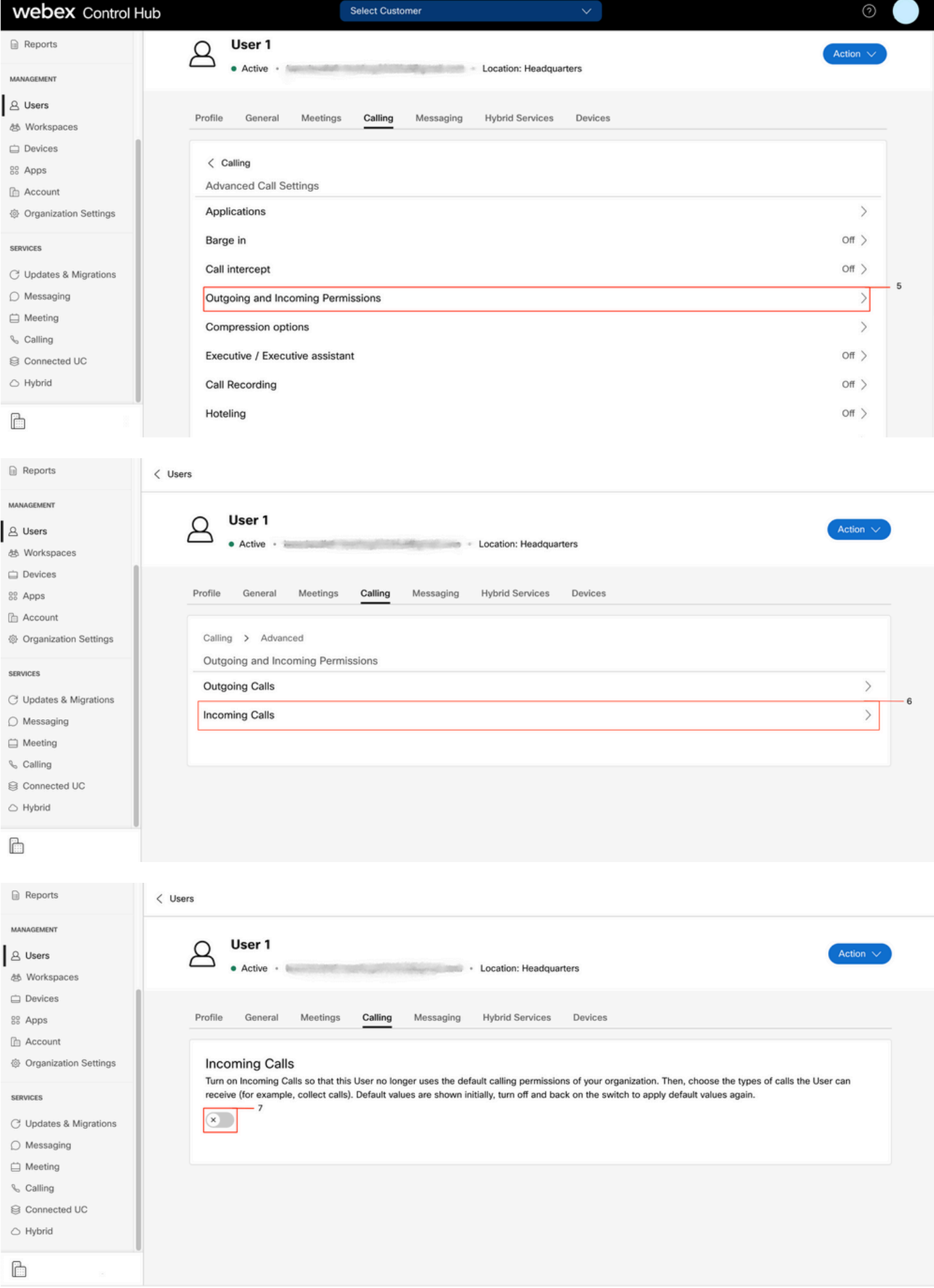

Call Intercept

Controllare la configurazione dell'intercettazione delle chiamate.

Passaggio 1. In Control Hub, selezionare Users

Passaggio 2. Selezionare [Your-user]

Passaggio 3. Scheda Seleziona chiamata

#### Passaggio 4. Selezionare Impostazioni avanzate chiamata

Passaggio 5. Verificare che Call Intercept sia disattivato

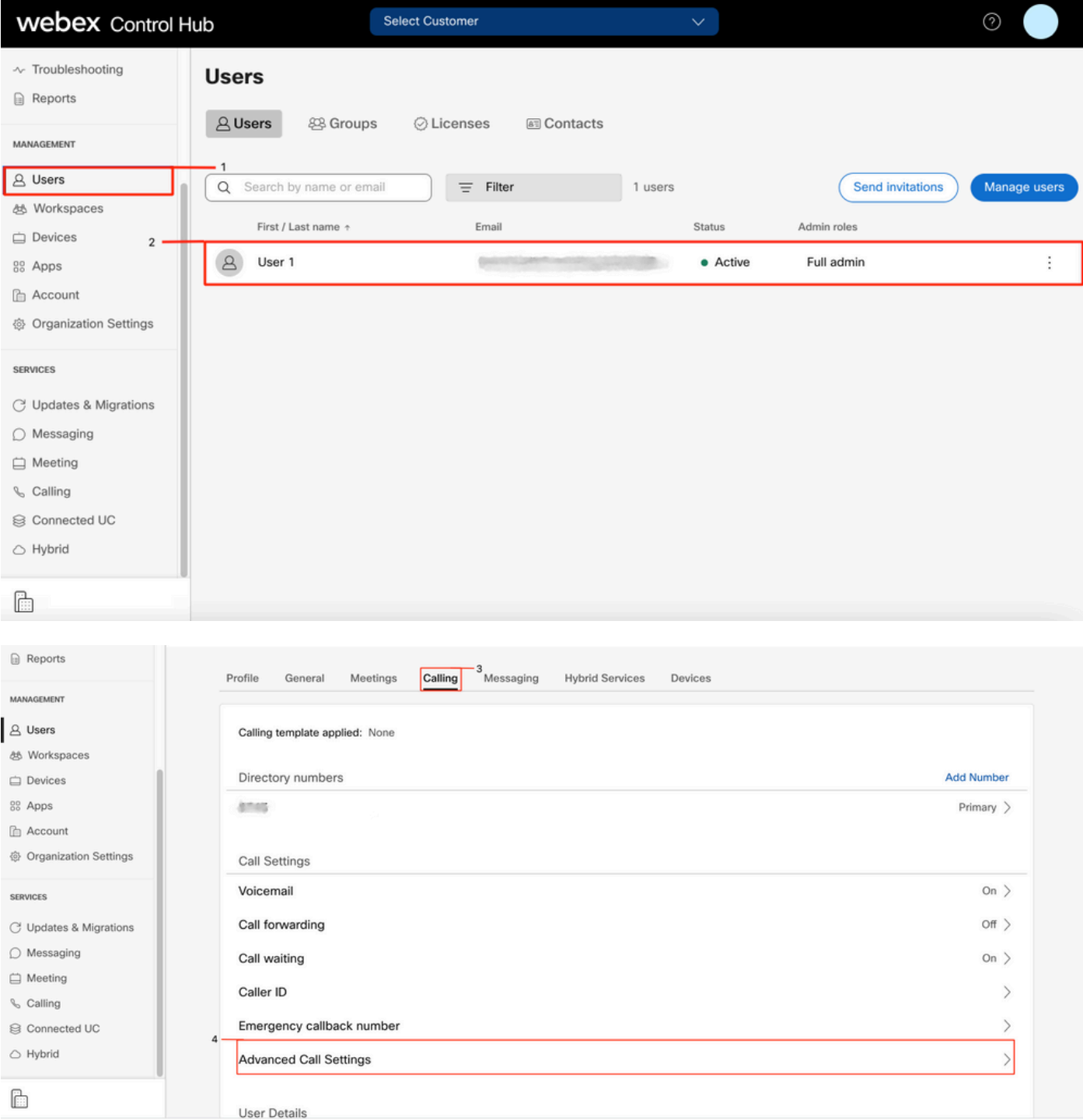

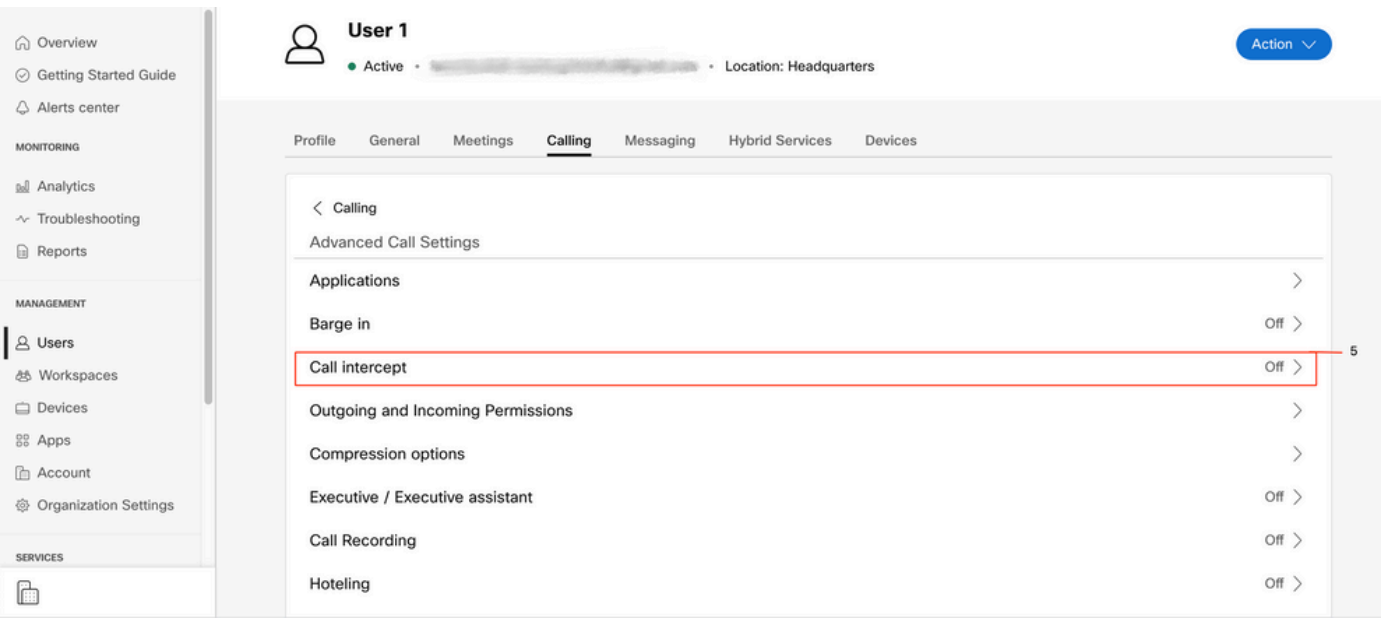

### Configurazione Single Number Reach (Office Anywhere)

Assicurarsi che il numero singolo (ufficio ovunque) sia disabilitato.

#### Passaggio 1. In CUP, selezionare Impostazioni chiamata

#### Passaggio 2. Seleziona chiamate in arrivo

Passaggio 3. Verificare che l'opzione Attiva/disattiva portata numero singolo (Office Anywhere) sia disabilitata.

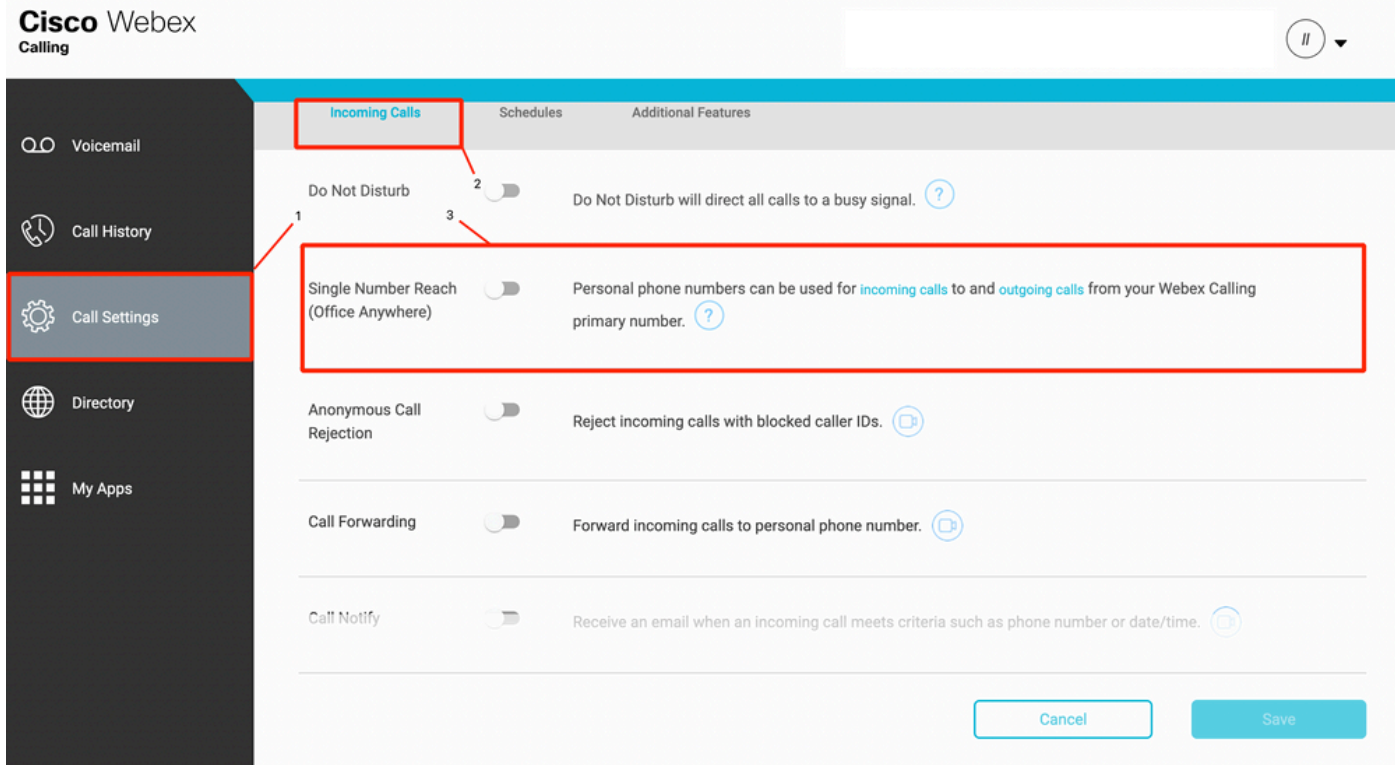

### Non disturbare la configurazione (DND)

Assicurarsi che il DND sia disabilitato.

#### Passaggio 1. In CUP, selezionare Impostazioni chiamata

#### Passaggio 2. Seleziona chiamate in arrivo

Passaggio 3. Verificare che l'opzione Non disturbare sia disabilitata.

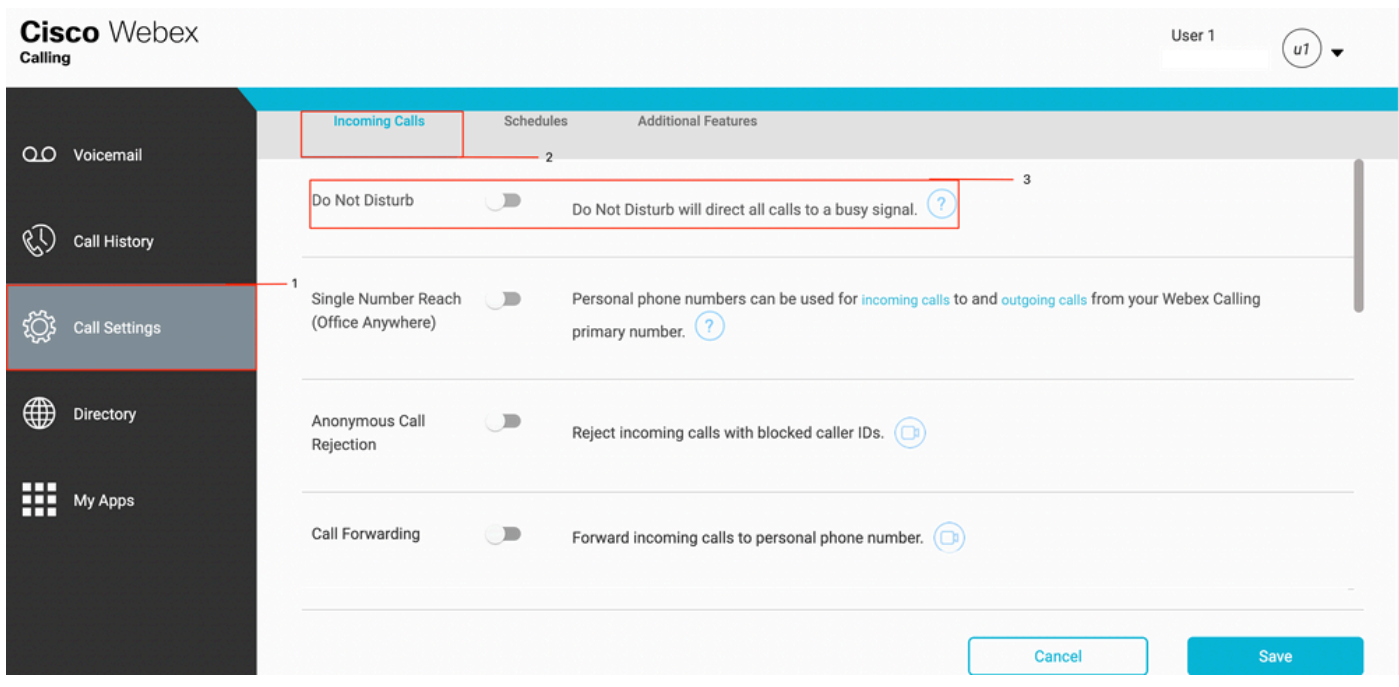

# Quali saranno le prossime fasi?

Dopo aver esaminato le configurazioni, in caso di problemi, aprire una richiesta con TAC.

Ènecessario aggiungere le seguenti informazioni:

- OrgID
- Numero specifico con il problema
- Sintomo specifico sperimentato: registrazione veloce, occupata, specifica e così via.
- Fornire un esempio di chiamata: chiamante, chiamato, timestamp, con il fuso orario corrente.